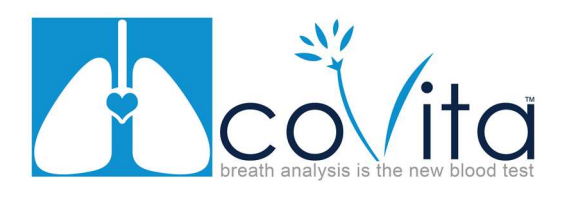

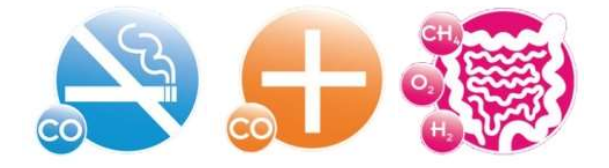

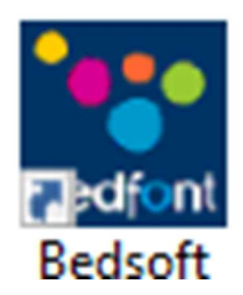

# **Bedsoft Installation & Applications:**

## **COdata<sup>+</sup> ToxCO<sup>°</sup>data GastroChart & Monitor Firmware Update**

# **Ouick Start Guide**

## **For Latest Generation Monitors**

Smokerlyzer®, ToxCO°, Gastrolyzer®

coVita recommends checking for monitor software updates at least every three months.

Similar to your smart phone, your monitor can be upgraded to the latest software which includes performance enhancements, updates, and bug fixes.

1 of 8

© Copuright 2020 coVita LLC All Rights Reserved v022420

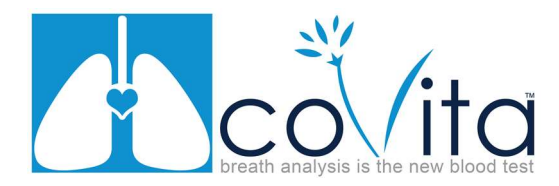

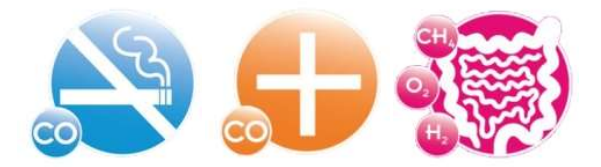

## Part 1: Bedsoft Software Installation

#### Minimum Hardware Requirements

- Operating System: Windows XP & above
- Internet Connection with Broadband (high-speed) Internet connection preferred.

**TIPS:** You will need to have admin rights on your computer to install this program. Any questions please contact your IT department. As an alternative some clients have chosen to use a non-work computer to avoid the delays in getting permissions from IT department. If you already have Bedsoft software installed please do directly to Part 2.

- 1. Download the Bedsoft Program:
	- a. Click Here
- 2. Install the software following the onscreen prompts.
- 3. After installing the Bedsoft software.

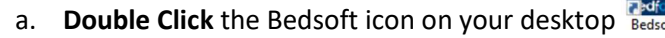

- b. The Bedsoft software may or may not need to perform updates.
	- i. You will know the Bedsoft software is attempting an update if you see the

swirling circle **and Checking for updates** pictured below in yellow. The time it takes to complete this process depends on your internet connection.

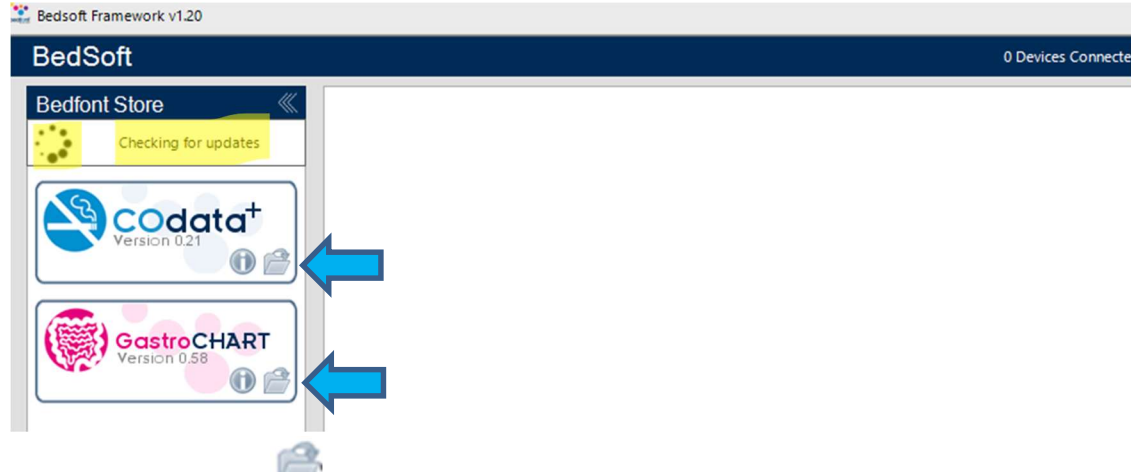

4. Next, Click on the *folder icon* next to the available software applications you would like to install. (See arrows above: i.e. COdata+®, GastroCHART®, or ToxCOdata®)

2 of 8

© Copyright 2020 coVita LLC All Rights Reserved v022420

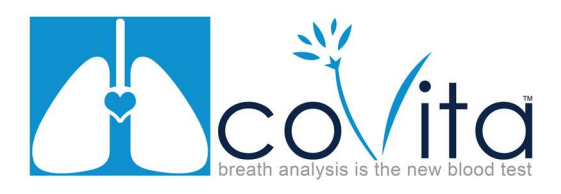

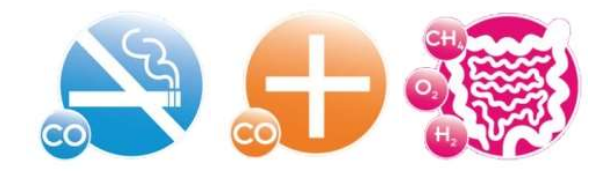

5. The software will be installed and the software icon will now appear in the area below in yellow:

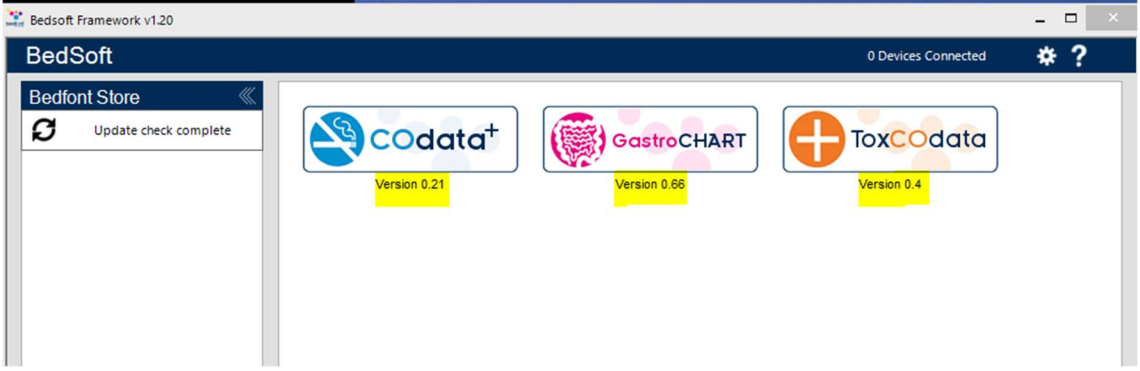

6. The software has successfully been installed. To launch the software simply click on the software icon.

#### DONE!

Proceed to Part 2 to check for monitor firmware update.

## coVita recommends checking for monitor software updates at least every two months.

Similar to your smart phone, your monitor can be upgraded to the latest software which includes performance enhancements, updates, and bug fixes.

© Copyright 2020 coVita LLC All Rights Reserved v022420

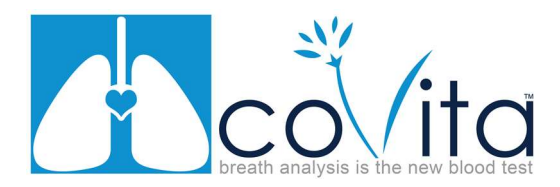

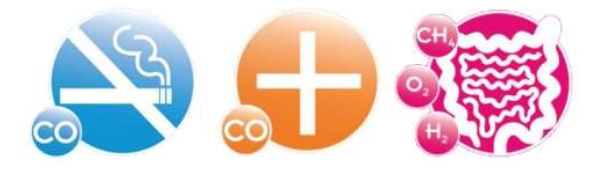

## Part 2: Monitor Firmware Update

#### **TIPS:** You will need a paperclip for this step and you may need your calibration kit.

- 1. Connect your monitor to the USB cable and the other end to your computer.
	- a. Turn on the monitor.
	- b. Look for the software to display for example "Micro+ CM###### Connected" in the top right-hand corner. (see below)
	- c. If a new firmware is available a pop-up window will display. (see below)
- 2. Click "yes" to upgrade your firmware.

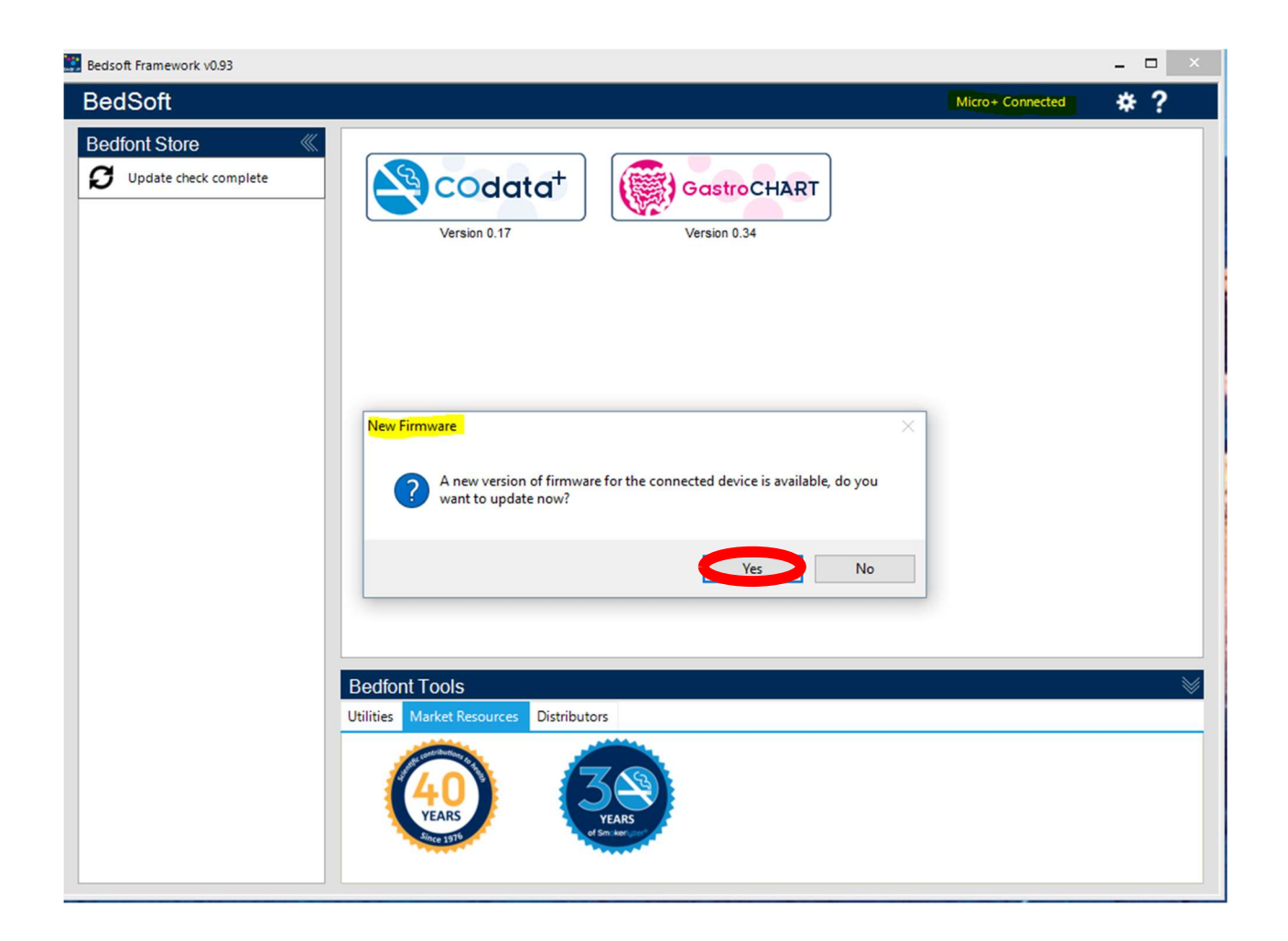

© Copyright 2020 coVita LLC All Rights Reserved v022420

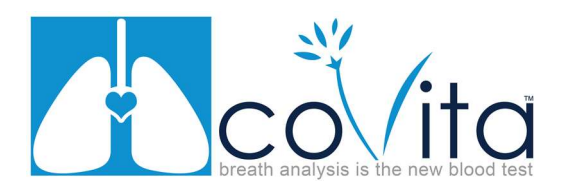

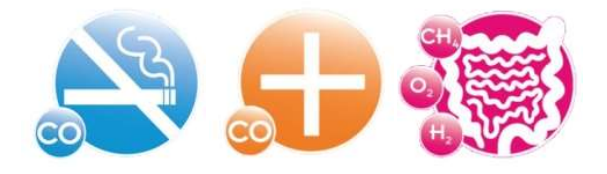

- 3. The Bedfont Multilyzer Firmware Update Tool will appear. (see below)
	- a. Follow the onscreen instructions carefully. Be sure status says "Connected"
- 4. Click Start Firmware Update (allow time for resource version to be uploaded to device). Please note: Step 5 & 6 will only appear if your resource version needs updated.

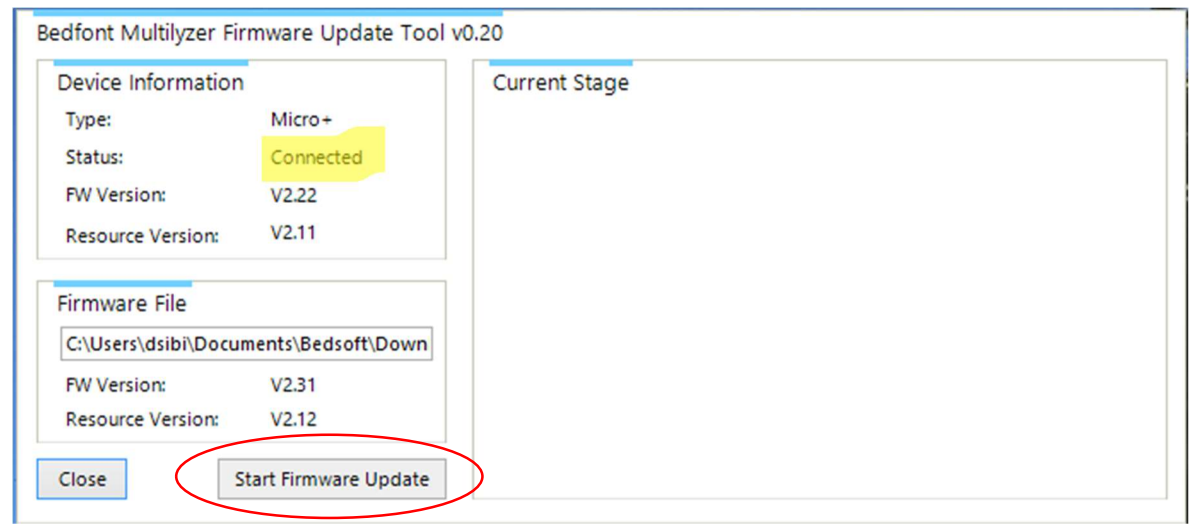

5. Click Next once the "Next Button" appears

Please note: The switch default position is 1. Do not move it from this position in this step.

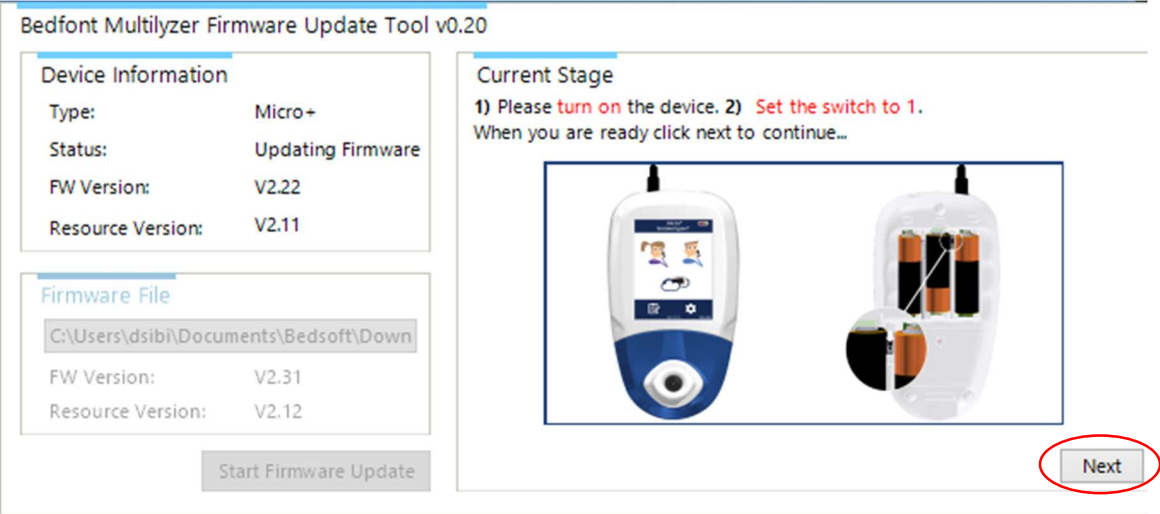

© Copyright 2020 coVita LLC All Rights Reserved v022420

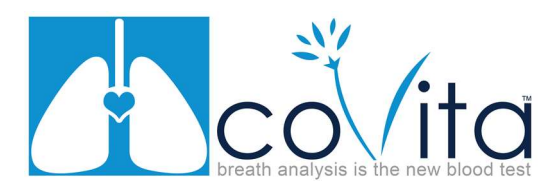

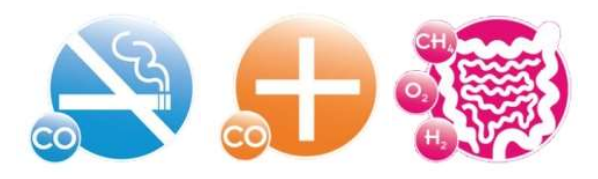

6. The screen will display the following "Updating resources file, please wait…:

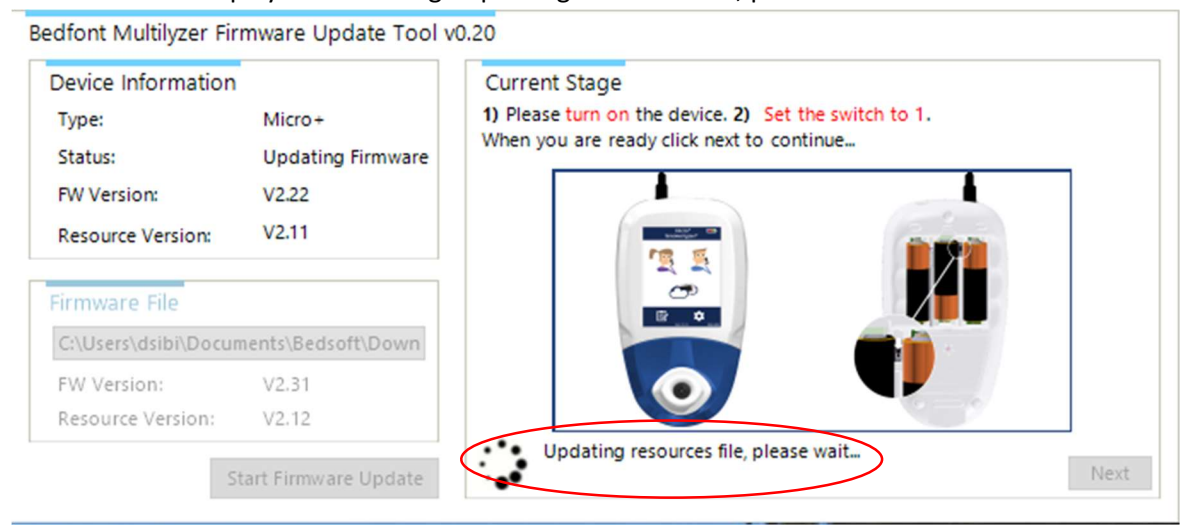

7. After updating a message will be displayed "Waiting for DFU". Turn off device and Set the switch to "0"

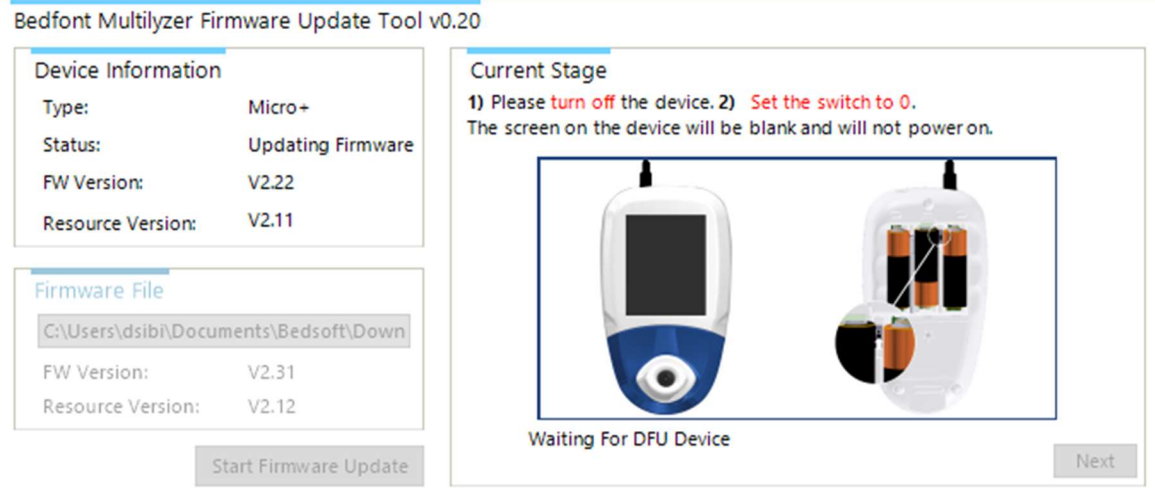

8. Click next

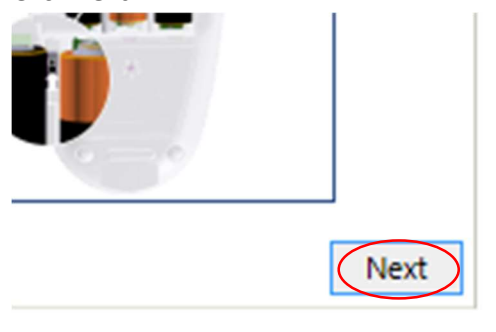

© Copyright 2020 coVita LLC All Rights Reserved v022420

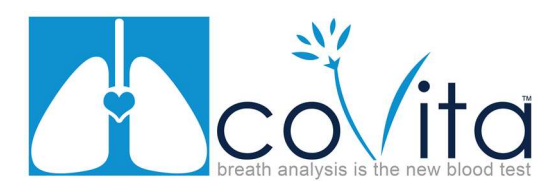

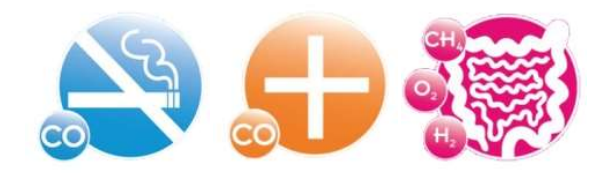

9. You will see a message at the bottom of the window that says "updating firmware". (see below)

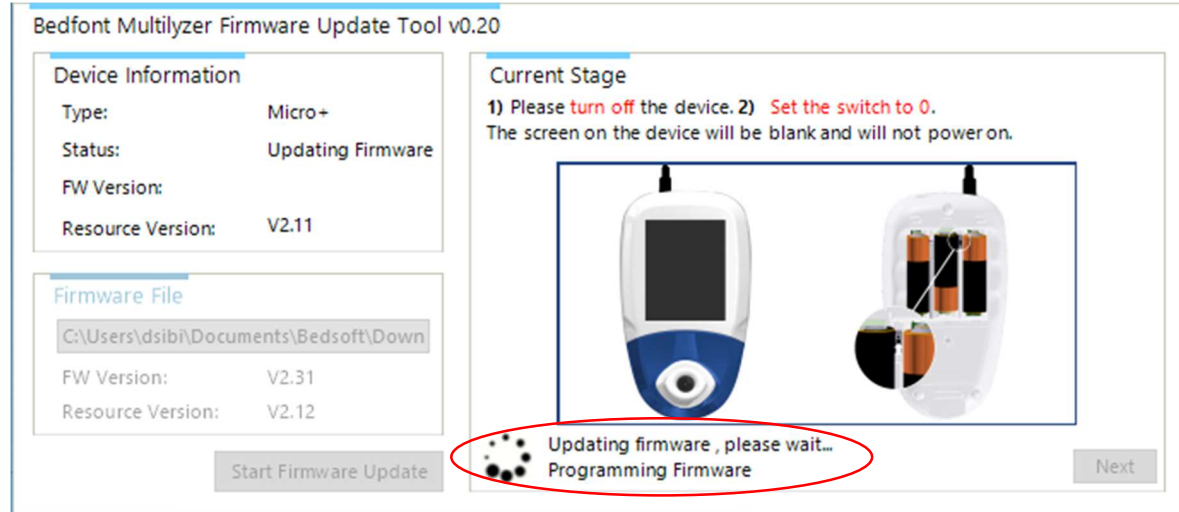

- 10. A final message will appear stating "firmware updated" (see below).
	- a. Unplug your monitor from the USB cable.
	- b. Switch your device back to 1.
	- c. Power on the device and the new firmware will be displayed and enabled.
	- d. Click close. Your monitor is now updated to the most recent version of firmware/software.
	- e. The monitor may require you to calibrate and its a best practice to calibrate after updating your monitor. If you receive the red thermometer when attempting to calibrate simply switch off your monitor for about 15 minutes before calibrating. This is a safety feature to ensure calibration is being performed correctly.

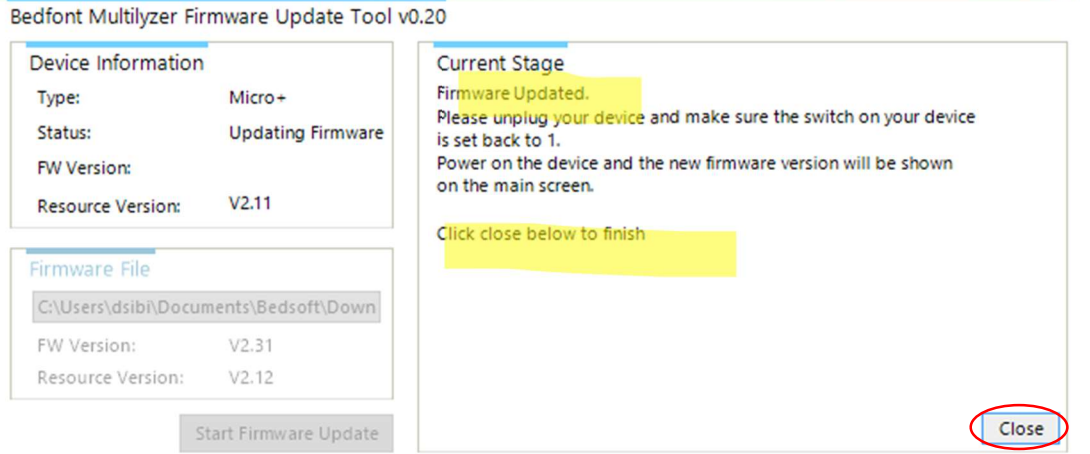

\*\*To check for future updates simply connect your monitor to your PC via the USB cable and launch Bedsoft. (Starting with step 3 above)

7 of 8

© Copyright 2020 coVita LLC All Rights Reserved v022420